## Mac OS での L ドライブの接続方法

① 画面の右上から、「移動」→「サーバへ接続」をクリック。

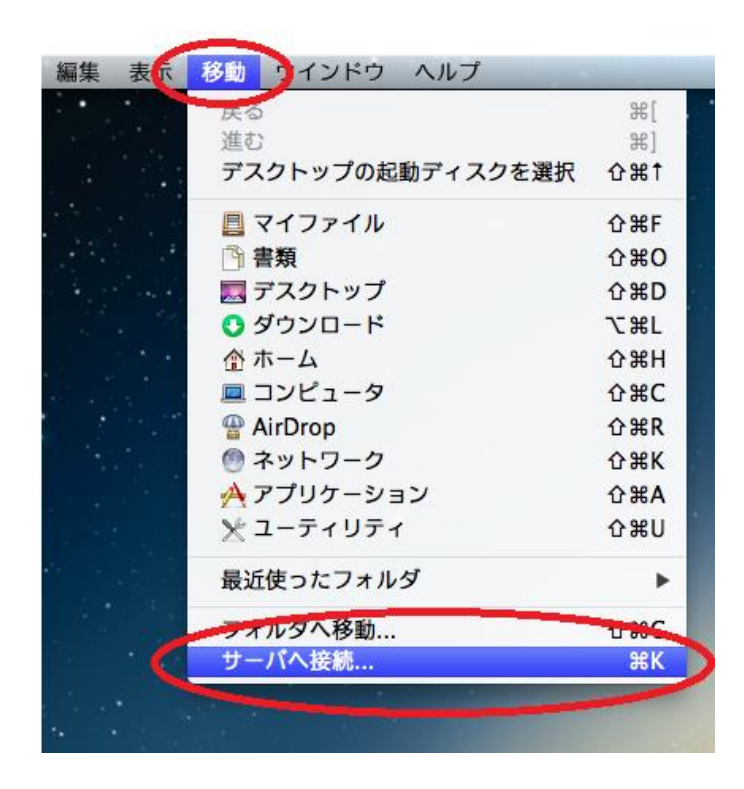

② サーバアドレスに「smb://file.cc.it-hiroshima.ac.jp/share/class」と入力して「接続」をクリッ ク

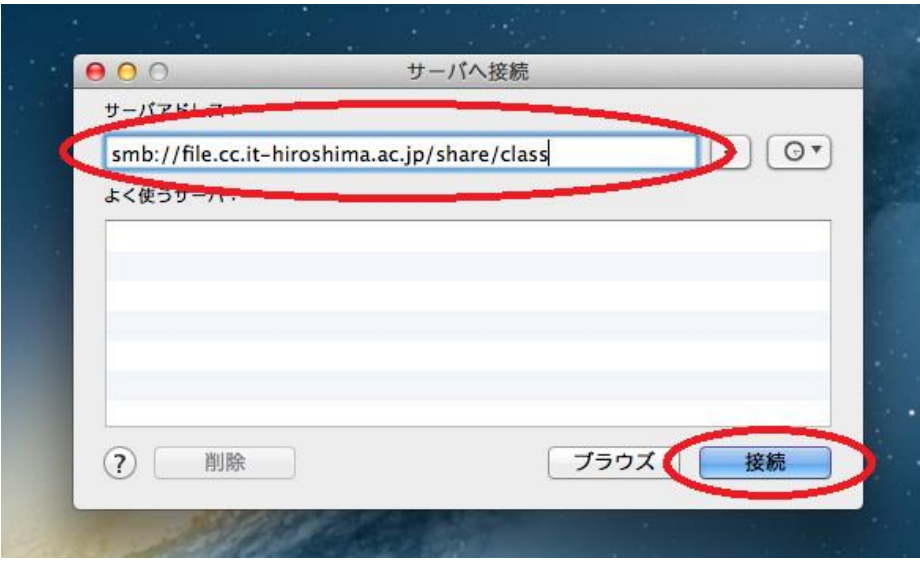

コピー用 smb://file.cc.it-hiroshima.ac.jp/share/class

③ ユーザーの種類を「登録ユーザー」にチェックを入れ、名前の欄に自分の学籍番号(※学籍番 号の前に"hitnet¥"は入れなくてよい)をパスワードの欄に自分の HIT NET のパスワードを 入力し、「接続」をクリック。

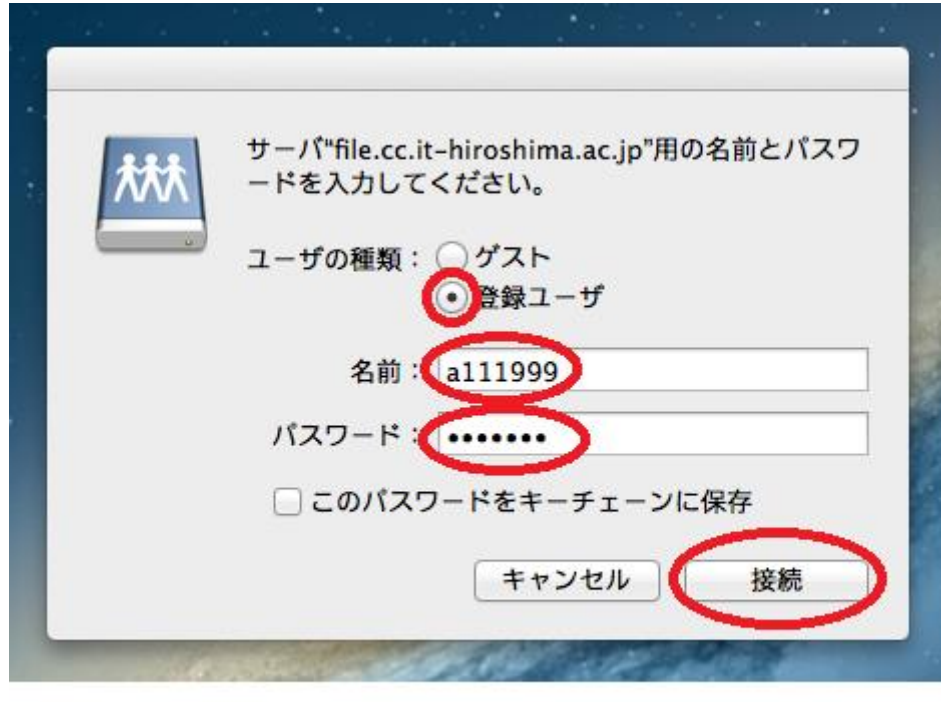

※写真は、学籍番号A111999の場合。

これで接続完了。下の写真は、接続完了後に L ドライブを開いたときのもの。

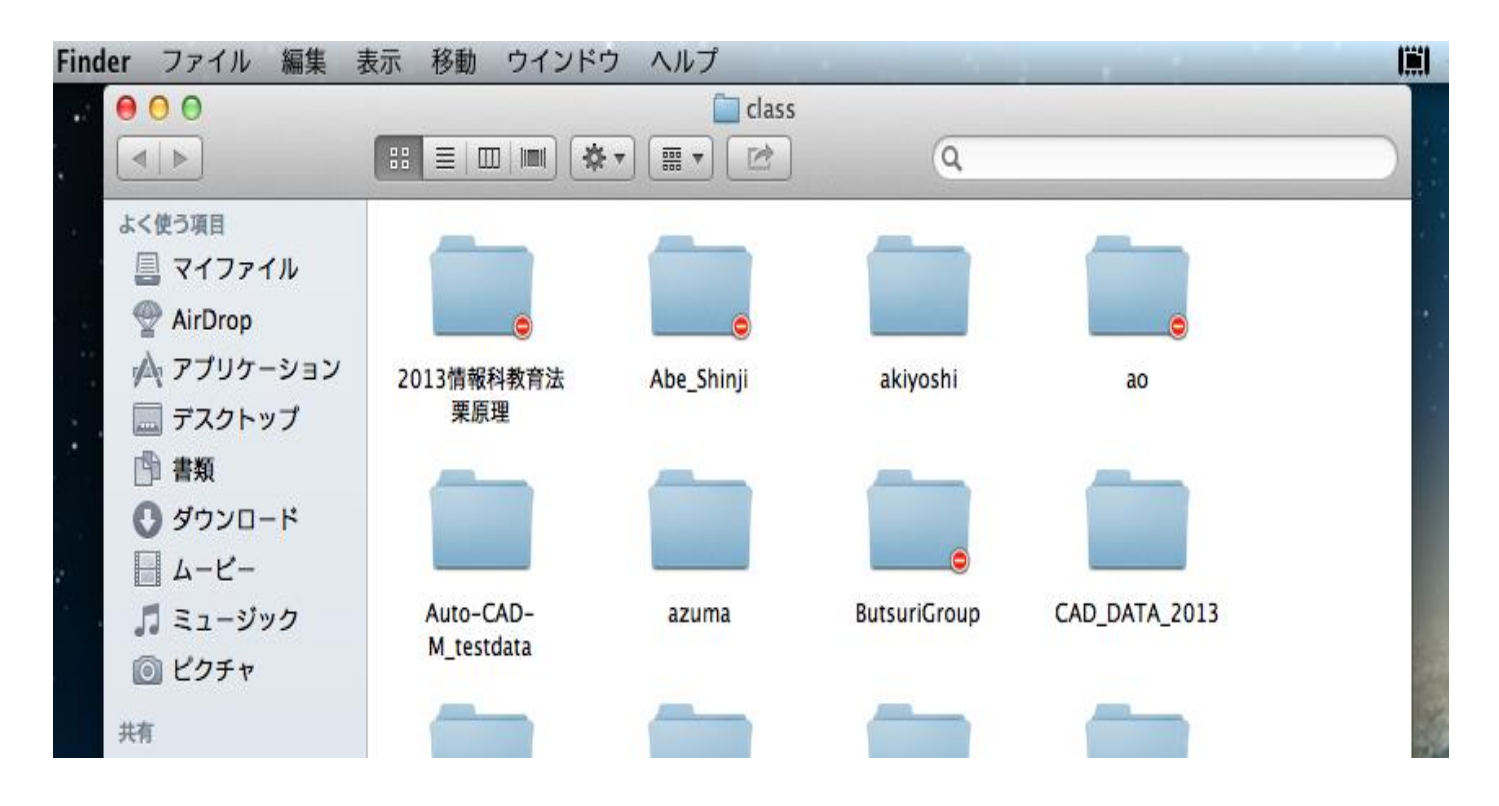